С 1 марта открыта регистрация в разделе Кадровый управленческий резерв системы образования Санкт-Петербурга<https://iom.spbappo.ru/course/view.php?id=3183>

Приглашаются **педагогические и управленческие работники, ВНЕСЕННЫЕ в кадровый управленческий резерв** для оперативного взаимодействия и актуализации информации. В ходе работы с кадровым управленческим резервом предполагается регулярное взаимодействие в различных форматах: консультации, семинары, круглые столы и др. Формат взаимодействия предполагает очное участие в мероприятиях, предлагаемых районными системами образования, о проведении которых будет сообщено дополнительно. Также, в ходе работы с управленческим кадровым резервом планируется разработка индивидуальных образовательных маршрутов, рекомендованных региональным методистом ЦНППМ СПб АППО.

## **Инструкция по регистрации в АИС «Конструктор»**

- 1. Перейти по ссылке на сайт АИС «Конструктор» <https://iom.spbappo.ru/login/index.php> .
- 2. Попадаем на страницу входа в личный кабинет

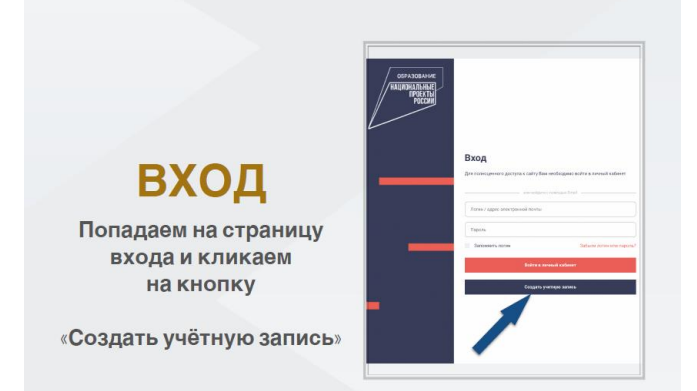

3. Принимаем условия сайта

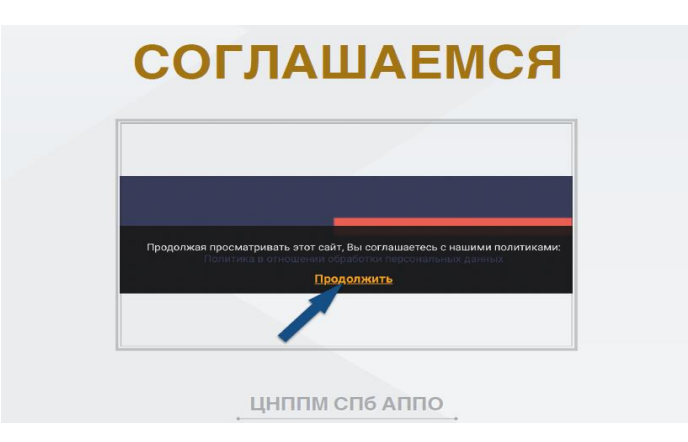

4. Регистрируемся на сайте – создаем личный кабинет. **Запоминаем** (лучше записываем) электронную почту, которую вводим, так как далее на нее придет подтверждение учетной записи. Вся информация с сайта будет дублироваться. Проходим регистрацию. Выбираем должность. Если Ваша должность «учитель», то

выбираете обязательно тот предмет, который преподаете, так как именно по этому предмету будет предложен предметный тест.

5.

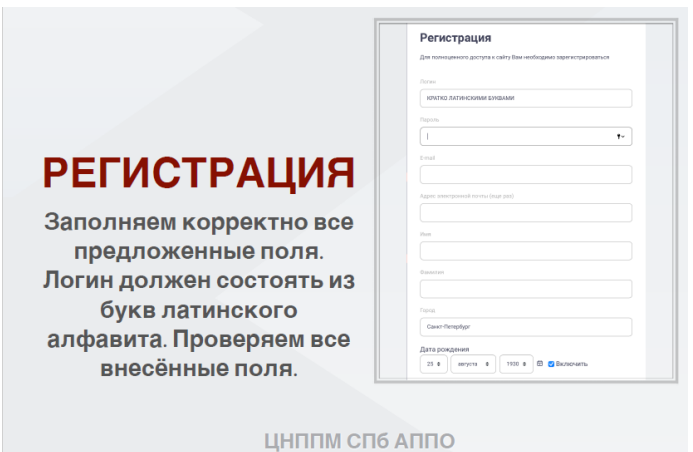

- 6. После регистрации учетной записи, она попадает для подтверждения, что Вы работаете в указанном ОУ, в личный кабинет руководителя ОУ. Ждем, когда Ваша учетная запись (личный кабинет) будет подтверждена Вашим руководителем ОУ. Только тогда Вы сможете в полном объеме работать в своем личном кабинете.
- 7. Проходим тестирование на профессиональные дефициты. Необходимо пройти предметный (ели Вы – учитель), методический и психолого-педагогический тесты. Внимание! Тесты пройти можно только один раз.
- 8. Внимательно изучаем весь интерфейс в личном кабинете.

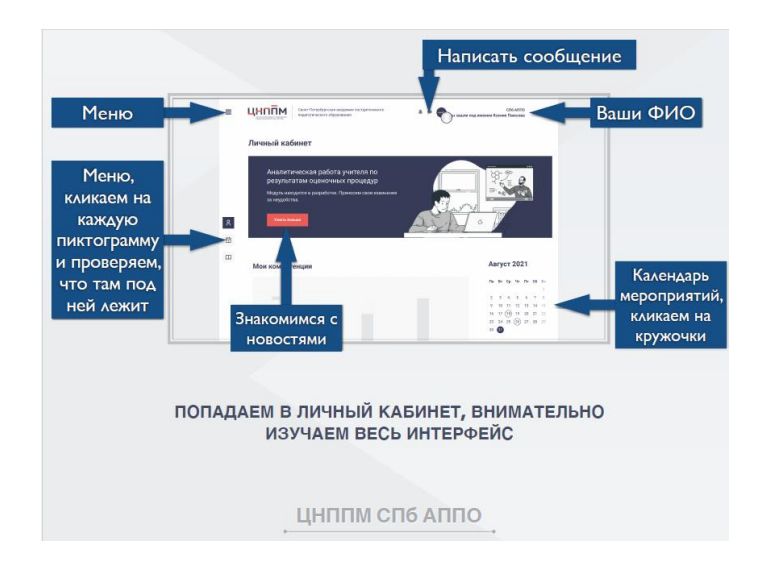

9. В личном кабинете будет отражаться информация о предлагаемых СПбАППО мероприятиях. Там же можно будет записываться на мероприятия

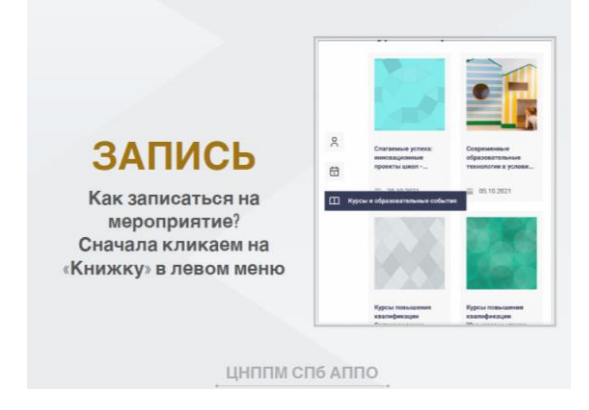

10. Выбираем и записываемся на мероприятие

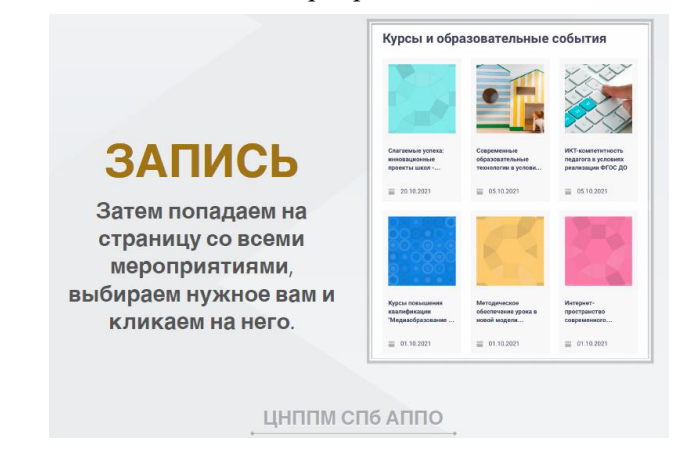

11. Записываемся на мероприятие или на его странице, или при наличии свободного места

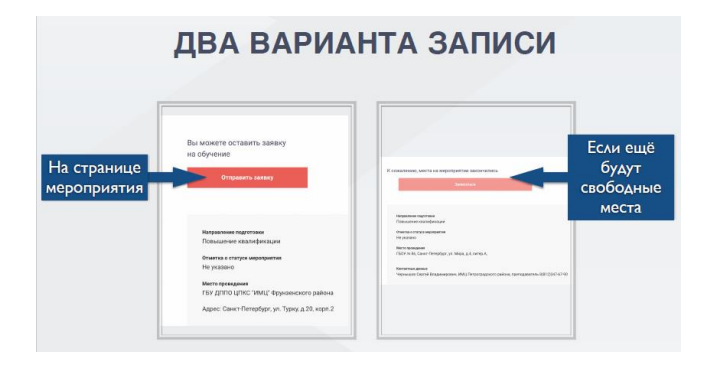